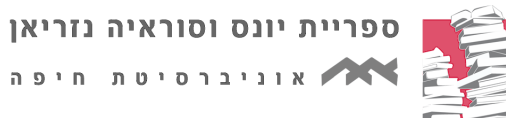

12 בינואר 2022

## **מדריך ליצירת דף פרופיל אישי Google Scholar-ב**

יש לפתוח חשבון בגוגל, או להתחבר לחשבון הגוגל האישי, במידה וקיים )Gmail). לאחר ביצוע ההרשמה, או הכניסה לחשבון, יש להיכנס ל"פרופיל שלי":

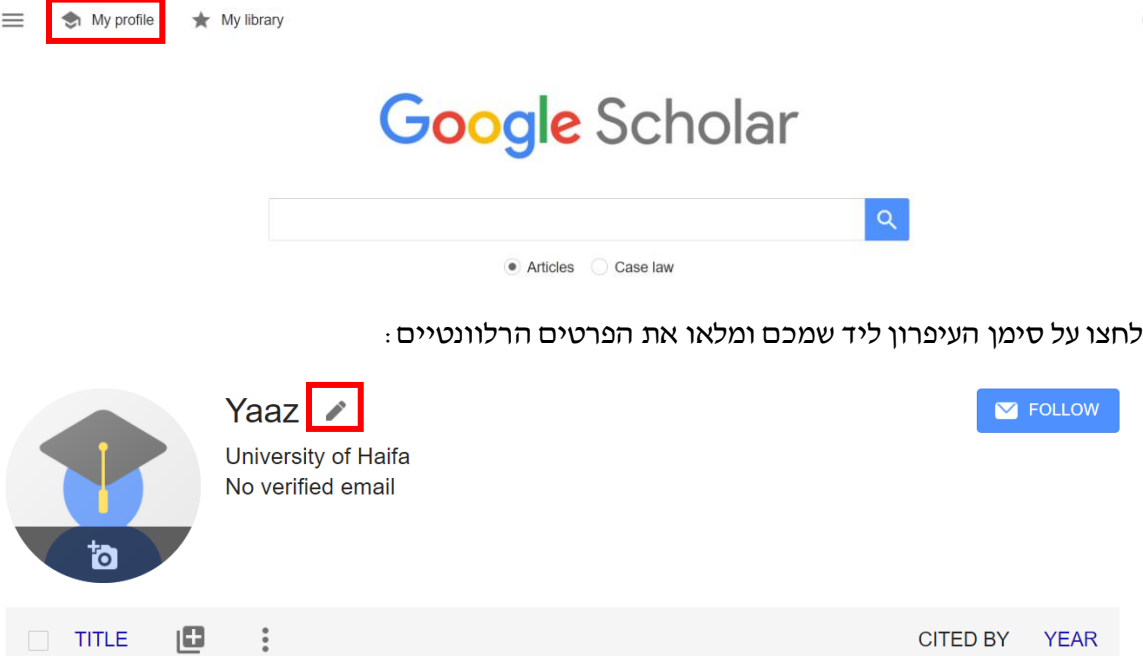

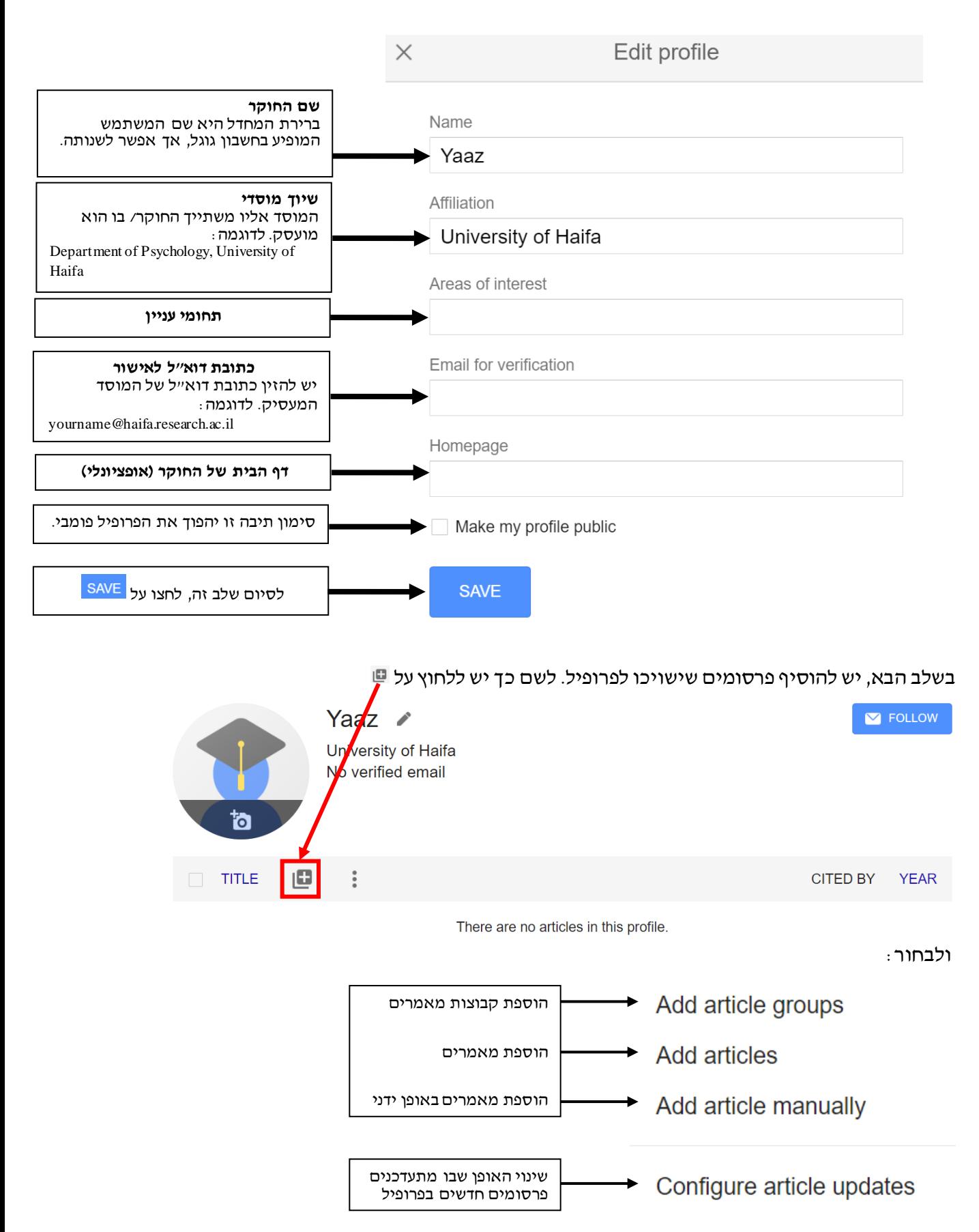

## תוכלו לאתר את הפרסומים שלכם באופן אוטומטי לפי שם המחבר, למשל כך:

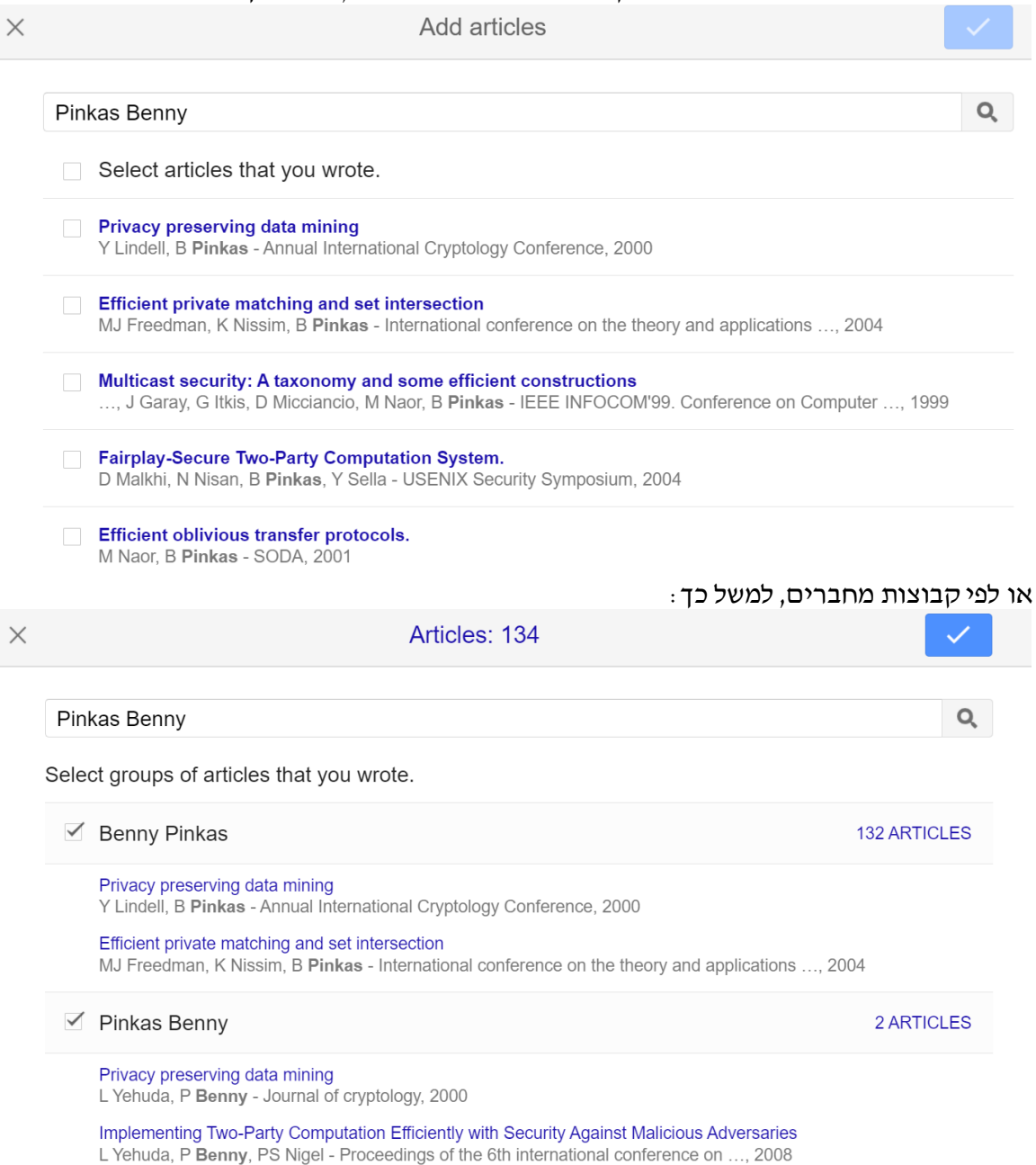

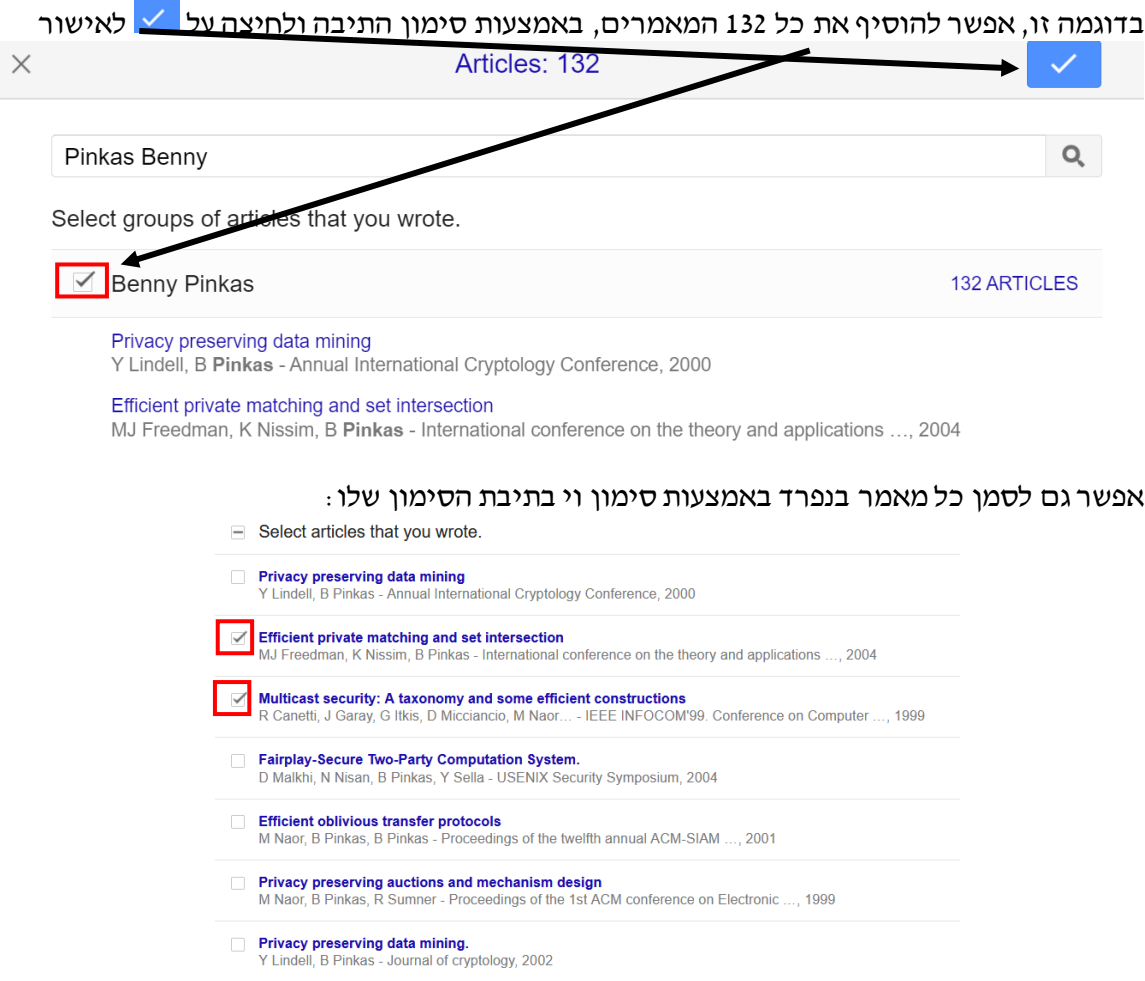

## **עדכון הפרסומים בפרופיל**

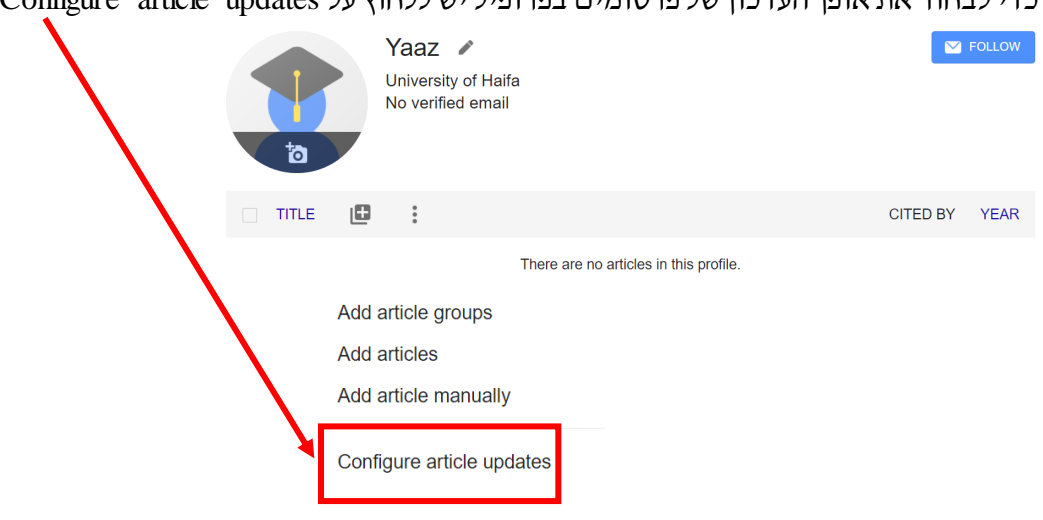

כדי לבחור את אופן העדכון של פרסומים בפרופיל יש ללחוץ על updates article Configure:

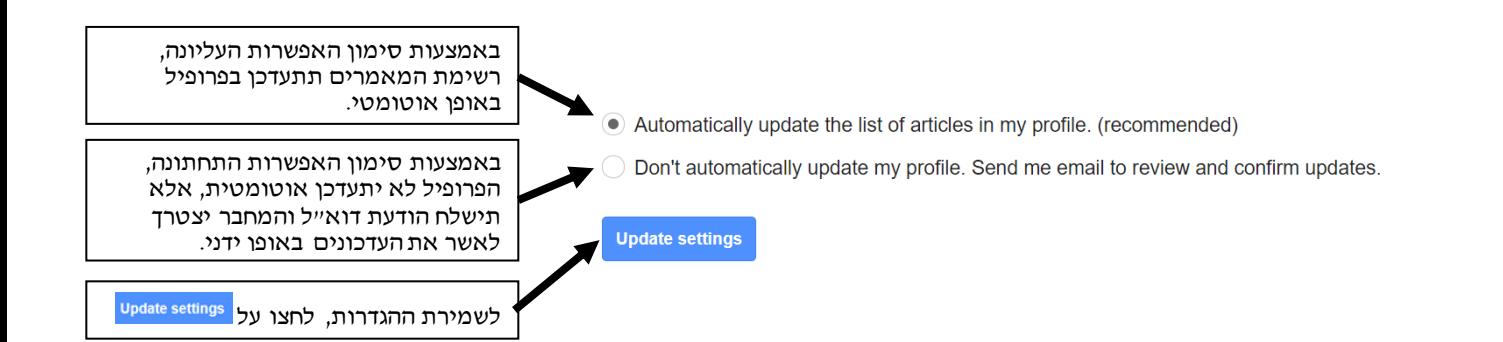

**בהצלחה! צוות היעץ**

© כל הזכויות שמורותלתחום היעץ, אוניברסיטת חיפה, הספרייה